## **Medications – Outpatient Prescribing**

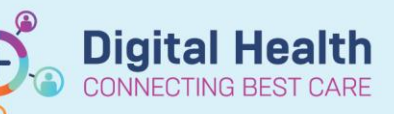

**Digital Health Quick Reference Guide** 

## **Generating an Outpatient Prescription**

- 1. Navigate to "**Orders and Referrals**" and click **+Add**.
- 2. When ordering a prescription in an outpatient encounter, the order type will default to "**Outpatient Prescription**". If this does not occur, manually change from the drop down box.

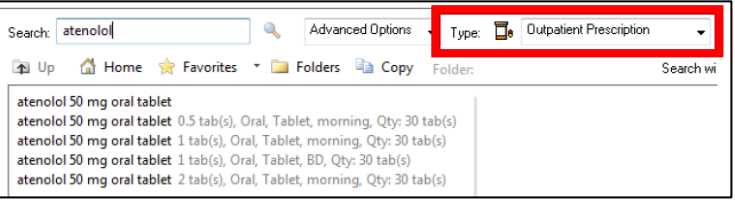

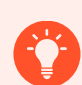

## **Handy Hint**

If "Outpatient Prescription" is not a selectable order "Type", check the encounter! This option will ONLY appear for outpatient encounters.

- 3. Enter the medication in the "search" field and select the desired medication and order sentence.
- 4. Ensure the details are correct and make any necessary modifications.
- 5. Select the printer location. Click **Formore printing options.**

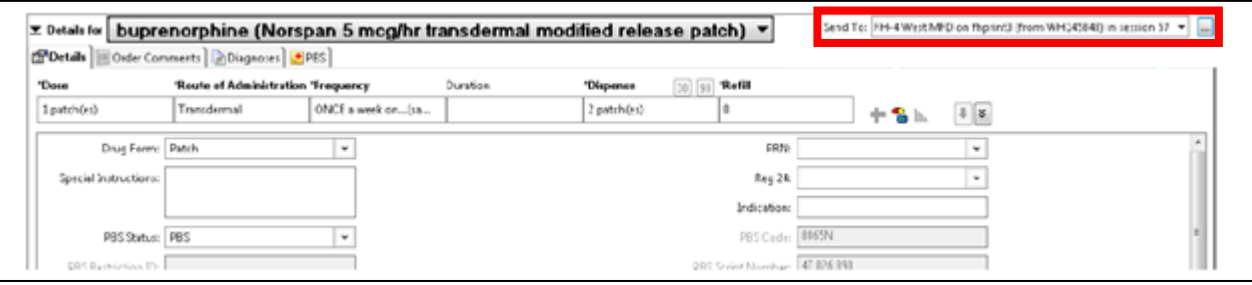

- 6. Click "Sign" to generate prescription. Two copies of the prescription will be printed automatically (PBS copy and Pharmacist copy).
- 7. Sign **both** copies and give both to the patient/pharmacist.

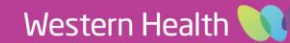

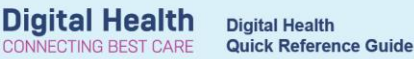

 $\overline{\mathsf{H}}$ 

## **Troubleshooting – Printing Issues**

If your discharge scripts haven't printed, first check the following:

- 1. Does the printer have PBS prescription paper? Ask the staff in-charge for further supply.
- 2. Has the correct printer and/or tray been selected? See below to reprint the prescription.

How to Reprint the Original Prescription:

- 1. From the Table of Contents, go to **Orders and Referrals**.
- 2. Select and highlight the 'Prescribed' medication order. Hold the **CTRL** key to select more than one order.
- **3.** Right-click over the highlighted orders and choose **Print Rx.**

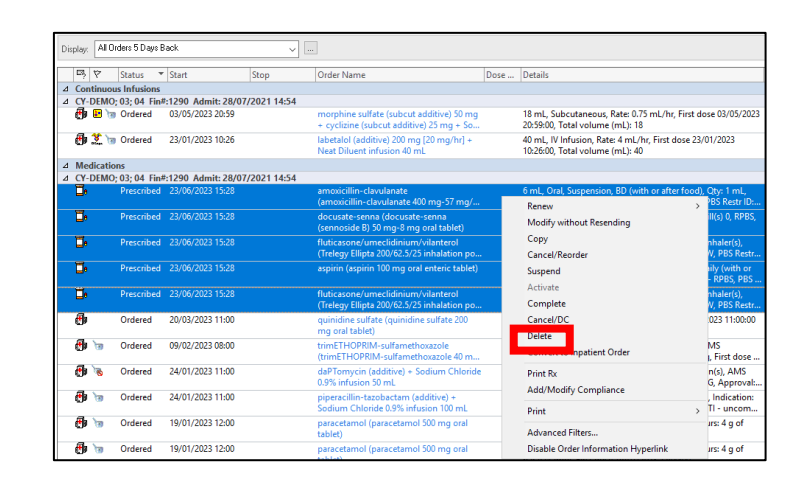

How to Add a Printer:

1. Add printer via **"Favourites"** Select the printer and click **OK**.

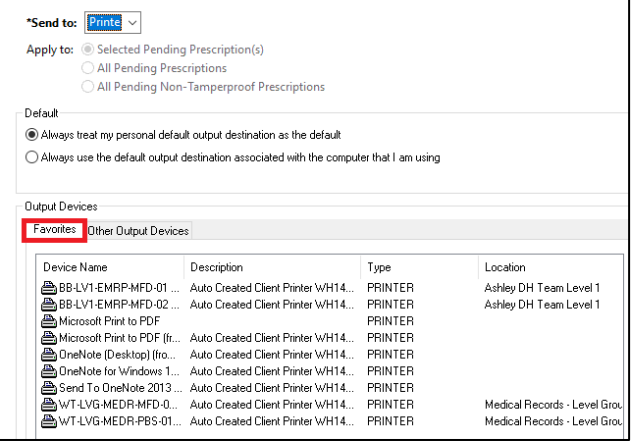

2. Add printer via **"Other Output Devices"**

Click the plus icons to filter and find your location's printer. If your location is not listed, click on **Unknown** to find the printer. Select the printer and click **OK**.

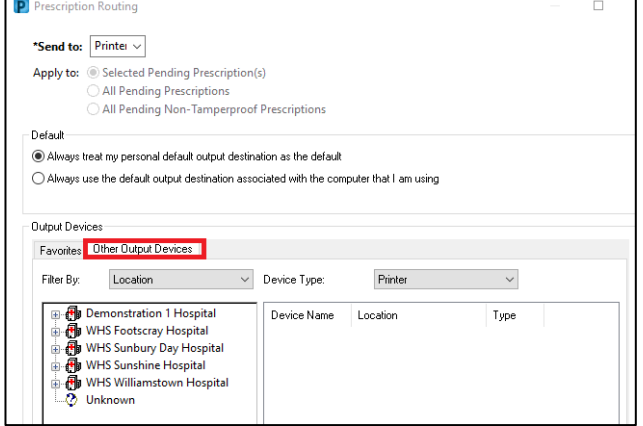

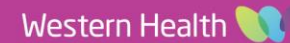